## Gira HomeServer/FacilityServer

Hinweise zur Inbetriebnahme

Gira HomeServer 0529 00

Gira FacilityServer 2075 00

# **GIRA**

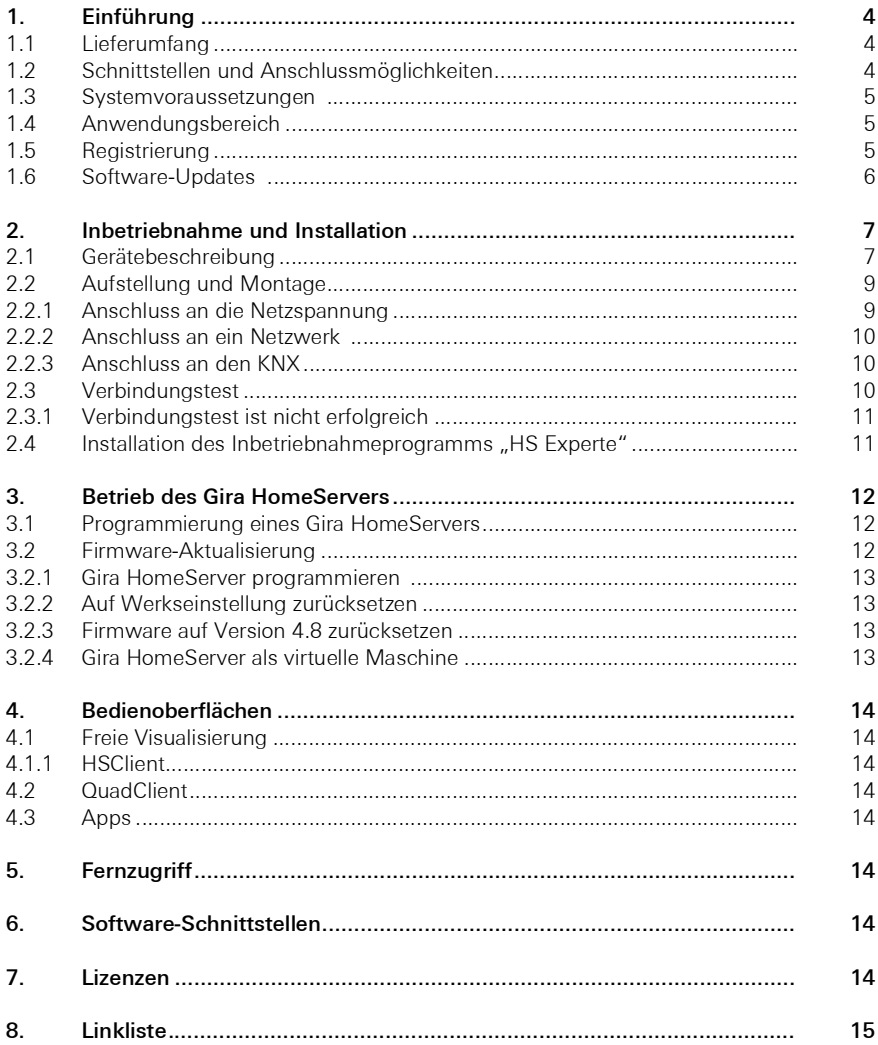

#### <span id="page-3-0"></span>1. Einführung

Der Gira HomeServer ist ein Gateway zur Visualisierung und Steuerung der gesamten Elektroinstallation von Gebäuden, sofern diese mit dem KNX-System ausgestattet sind. Hierbei kann es sich sowohl um Privat-, als auch um Firmengebäude handeln.

Die KNX Funktionen sind jederzeit und überall, extern wie intern, kontrollier- und steuerbar. Kontrolle und Steuerung erfolgen mittels Smartphone, PC, iPad, iPhone oder Geräten mit einem Internet-Browser und App. Störungen, Messwerte und Aktor- bzw. Sensorzustände können per PUSH-Notification, SMS und E-Mail übertragen werden.

Da die Software für das von Ihnen erworbene Gerät ständig weiterentwickelt und aktualisiert wird, können Angaben in diesem Handbuch gegebenenfalls nicht mehr dem aktuellen Stand entsprechen.

Die jeweils neuesten Produktinformationen erhalten Sie über die Gira Internetseite:

http://www.gira.de

Aktuelle Software-Updates und Dokumentationen zu Ihrem Produkt stehen Ihnen unter https://download.gira.de zur Verfügung.

Die in diesen Unterlagen enthaltenen Angaben, Daten, Werte usw. können ohne vorherige Ankündigung geändert werden. Ebenso sind die Abbildungen unverbindlich.

Technische Änderungen vorbehalten!

Aus Gründen der besseren Lesbarkeit wird in dieser Beschreibung nur der Begriff Gira HomeServer verwendet. Alle auf den Gira HomeServer bezogenen Angaben gelten sowohl für den Gira HomeServer als auch für den Gira FacilityServer. Eigenschaften und Funktionen, die sich speziell auf den Gira FacilityServer beziehen, werden entsprechend gekennzeichnet.

#### <span id="page-3-1"></span>1.1 Lieferumfang

Folgende Positionen sind im Lieferumfang enthalten:

- 1 x Gira HomeServer 4 / Gira FacilityServer 4
- 1 x Netzleitung

#### <span id="page-3-2"></span>1.2 Schnittstellen und Anschlussmöglichkeiten

Der Gira HomeServer besitzt folgende Schnittstellen und Anschlussmöglichkeiten:

- Netzspannungsanschluss 230 V
- RS232-Schnittstelle für KNX und Programmierung (bis Version 4.10.x)
- Netzwerkanschluss für RJ45 Cat 5 Ethernet TCP/IP

#### <span id="page-4-0"></span>1.3 Systemvoraussetzungen

Voraussetzung zum Betrieb des Gira HomeServers ist eine funktionierende KNX Anlage. Die Kommunikation mit den KNX Geräten sowie die Überwachung sämtlicher Ereignisse erfolgt über den KNX.

Die Programmierung des Gira HomeServers erfolgt über die Software "HS/FS Experte", die kostenlos im Downloadbereich der Gira Internetseite zur Verfügung steht. Diese kann auf einem handelsüblichen PC mit Microsoft® Windows-Betriebssystem betrieben werden.

#### <span id="page-4-1"></span>1.4 Anwendungsbereich

Der Gira HomeServer wird innerhalb von Gebäuden in Räumen mit "normaler" Luftfeuchtigkeit und Zimmertemperatur aufgestellt. Ein Einsatz z. B. in feuchten Kellerräumen kann die Funktionsfähigkeit des Gerätes beeinträchtigen. Das Gerät wird zur Überwachung, Visualisierung und Steuerung von KNX Anlagen eingesetzt. Die im Downloadbereich der Gira Internetseite bereitgestellte Software darf nur in Verbindung mit dem Gira HomeServer verwendet werden.

Eine anderweitige Nutzung von Gerät und Software ist nicht zulässig. Für Fehler und Schäden, die durch einen bestimmungswidrigen Gebrauch des Gerätes oder der zugehörigen Software entstehen, übernimmt Gira weder eine juristische Verantwortung, noch irgendeine Gewähr.

#### <span id="page-4-2"></span>1.5 Registrierung

Bitte registrieren Sie Ihr Gerät auf der Seite https://geraeteportal.gira.de

Nur als registrierte Benutzer haben Sie die Möglichkeit, auf die Portalseite zuzugreifen oder ein neues Passwort für den Zugriff auf die Portalseite zu bekommen, wenn Sie das alte einmal vergessen haben. Außerdem erhalten Sie technischen Support und werden regelmäßig über Downloads, Updates (Weiterentwicklungen), Zusatzmodule und Schulungsangebote informiert. Die Nutzung von weiteren Services, z. B. Dynamic DNS oder die Wetterprognose, erfolgt auch über das Portal.

#### <span id="page-5-0"></span>1.6 Software-Updates

Updates beseitigen technische Schwierigkeiten (Bugfixing), schließen aber auch mögliche Sicherheitslücken. Schauen Sie deshalb in regelmäßigen Abständen auf der Gira Internetseite nach und registrieren Sie Ihr Gerät (siehe oben).

Es werden keine automatischen Updates der Geräte durchgeführt.

Beachten Sie, dass Gira weder eine juristische Verantwortung noch irgendeine Gewähr für Nachteile oder Schäden übernimmt, die Ihnen durch eine nicht aktualisierte oder auch aktualisierte Firmware entstehen.

## Achtung: Updates unbedingt installieren!

Bitte installieren Sie regelmäßig Updates zur Firmware und beachten Sie die Installationshinweise.

## Achtung: Vor Update der Firmware Remanentdaten sichern!

Sichern Sie unbedingt die Daten im Remanentspeicher des Gira HomeServers, bevor Sie ein Update/Upgrade/Downgrade der Firmware durchführen.

Die Sicherung wird über die Software "HS/FS Experte" durchgeführt. Beachten Sie dabei die Hinweise in der Hilfe der Software.

#### <span id="page-6-0"></span>2. Inbetriebnahme und Installation

Um den Gira HomeServer in Betrieb zu nehmen, sind grundsätzlich zwei Themenbereiche zu unterscheiden:

- Aufbau und Anschluss des Gira HomeServers
- Funktionstest und Inbetriebnahme

#### Achtung: Inbetriebnahme nur durch Elektrofachpersonal!

Anschluss und Inbetriebnahme des Gerätes dürfen nur durch dafür ausgebildetes Elektrofachpersonal durchgeführt werden.

## Achtung: Vor Installation den aktuellen Softwarestand prüfen!

Vor der Installation der Software HS/FS Experte laden Sie sich unbedingt das aktuelle Setup von https://download.gira.de herunter. Das Softwarepaket beinhaltet die Inbetriebnahmesoftware "HS/FS Experte" und die Firmware für das Gerät.

#### <span id="page-6-1"></span>2.1 Gerätebeschreibung

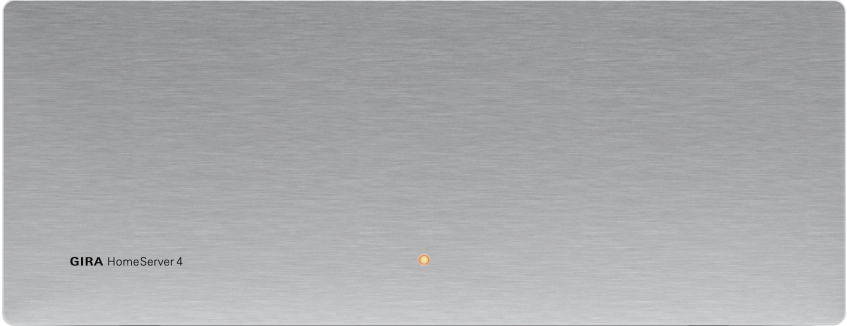

#### Bild 1.1: Bedien- und Kontrollelemente auf der Vorderseite des Gira HomeServers

Kontrollelemente auf der Vorderseite vom Gira Home- und FacilityServer:

– Betriebs-LED, die rot leuchtet, wenn das Gerät eingeschaltet ist.

Bedienelement auf der Vorderseite des Gira FacilityServer:

– Reset-Taste: Gira FacilityServer wird ohne Spannungsunterbrechung neu gestartet.

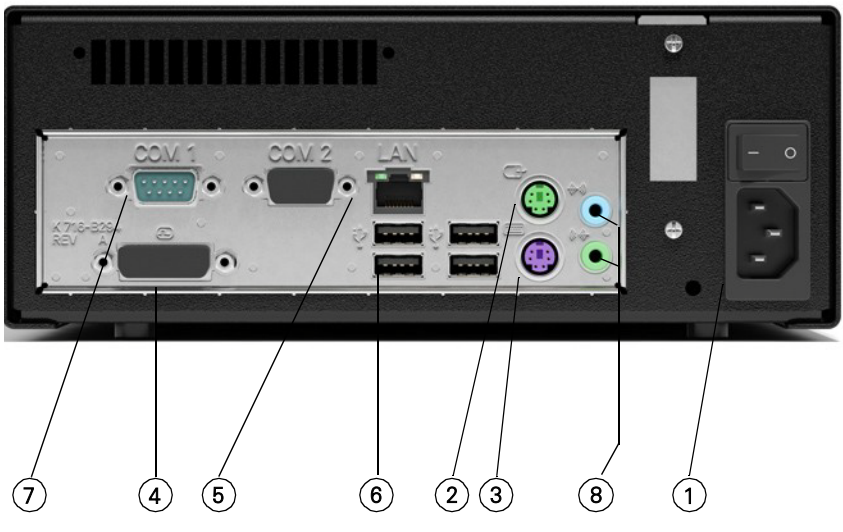

Bild 1.2: Schnittstellen auf der Rückseite des Gira HomeServers

Schnittstellen auf der Rückseite des Gira HomeServers:

- Netzanschluss 230 V (1) und Ein-/Aus-Schalter
- PS2-Anschluss für Maus (2), ohne Funktion
- PS2-Anschluss für PC-Tastatur (3), für Service-Zwecke
- DVI-Anschluss für PC-Monitor (4), für Service-Zwecke
- RJ45 Netzwerkanschluss (5)
- USB-Schnittstellen (6), Buszugriff über USB, USB-ISDN-Adapter,
- USB-Tastatur, für Service-Zwecke (z.B. Firmware-Update per USB Speicherstick ab Version 4.9)
- RS232-Schnittstelle (7), keine Funktion
- Klinke-Buchsen (8), keine Funktion

## **i** Hinweis: LED am Netzwerkanschluss.

Am Netzwerkanschluss befinden sich eine grüne und eine gelbe LED. Beide LED leuchten bzw. blinken, wenn eine Netzwerkverbindung zum Gira HomeServer besteht. Die LED werden nur blinken, wenn der Gira HomeServer eingeschaltet ist. Eine gültige IP-Adresse ist nicht notwendig.

#### <span id="page-8-0"></span>2.2 Aufstellung und Montage

Der Gira HomeServer darf nur innerhalb von Gebäuden aufgestellt werden. Für einen mobilen Betrieb ist er nicht vorgesehen und nicht zugelassen.

Stellen Sie den Gira HomeServer an einem Ort auf, der zentral liegt, so dass der Anschluss an die Netzspannung, das Netzwerk und den KNX problemlos möglich ist. Der Ort sollte zudem "ruhig" liegen, damit das Gerät nicht bei anderen Arbeiten im Wege ist und unter Umständen versehentlich eine seiner Verbindungen unterbrochen wird.

## **i** Hinweis: Auswahl des Aufstellungsortes.

Wählen Sie einen Aufstellungsort aus, an dem sichergestellt ist, dass nicht versehentlich durch andere Arbeiten eine Verbindung zur Spannungsversorgung, zum Netzwerk oder zum KNX unterbrochen wird.

## **I** Hinweis: Ausreichende Luftzirkulation.

Um dauerhaft eine einwandfreie Funktion des Gira HomeServers zu gewährleisten, sollte ein Aufstellungsort gewählt werden, der eine ausreichende Luftzirkulation um das Gerät

herum, und so den Betrieb bei Zimmertemperatur, ermöglicht.

# <span id="page-8-1"></span>2.2.1 Anschluss an die Netzspannung

Der Gira HomeServer wird über die Netzleitung an die Netzspannung (230 V~) angeschlossen.

## Achtung: Gerät startet beim Anschluss an die Netzspannung sofort!

Der Gira HomeServer startet sofort, nachdem er mit Netzspannung verbunden wurde und wenn der Ein-/Aus-Schalter auf der Rückseite eingeschaltet ist.

Betriebsbereit ist der Gira HomeServer nach dem Ertönen der 3 Doppel-Signaltöne.

# Achtung: Blitzschutz durchführen!

Um Schäden am Gerät zu vermeiden, empfehlen wir dringend, das Gerät gegen Überspannungen in der Netzleitung, am Netzwerkanschluss, am ISDN-Adapter sowie im KNX Spannungszugang durch entsprechende Schutzgeräte zu sichern.

#### <span id="page-9-0"></span>2.2.2 Anschluss an ein Netzwerk

Um den Gira HomeServer in ein bereits vorhandenes lokales Netzwerk (LAN) einzubinden, benötigen Sie einen Netzwerk-Verteiler sowie ein Netzwerk-Kabel. Beachten Sie, dass Netzwerk-Verteiler und Netzwerk-Kabel nicht im Lieferumfang enthalten sind.

Ein Inbetriebnahme-PC kann auch mit einem sogenannten Crossover-Netzwerkkabel direkt mit einem Gira HomeServer verbunden werden. Das Kabel ist nicht im Lieferumfang enthalten.

Der Gira HomeServer unterstützt 10/100/1000 MBit Netzwerkverbindungen.

#### <span id="page-9-1"></span>2.2.3 Anschluss an den KNX

Über folgende KNX Geräte kann der Gira HomeServer am KNX System angeschlossen werden (nicht im Lieferumfang enthalten):

- via LAN mit KNX IP-Router (Bestell-Nr. 2167 00)
- USB Datenschnittstelle (Bestell-Nr. 1080 00)
- USB Datenschnittstelle (Bestell-Nr. 1070 00)

Der Gira HomeServer benötigt keine Inbetriebnahme durch die ETS. Eine eventuelle notwendige physikalische Adresse wird mit der Software "HS/FS Experte" gesetzt und muss der physikalischen Adresse der verwendeten Schnittstelle entsprechen.

#### <span id="page-9-2"></span>2.3 Verbindungstest

Nachdem Sie das Gerät mit Ihrem LAN verbunden haben, können Sie das Gerät einschalten. Im Auslieferungszustand erfolgt die IP-Adressvergabe über DHCP. Sollte das Gerät über diesen Weg keine Adresse erhalten, wird nach einer gewissen Wartezeit die IP-Adresse 192.168.0.11 mit der Netzmaske 255.255.0.0 verwendet.

## **i** Anmerkung

Die Adressvergabe durch einen DHCP-Server findet nur beim Start statt. Eine Änderung im DHCP-Server erfordert einen Neustart des Gerätes.

#### **i** Statische IP-Adresse vergeben

Über die Inbetriebnahmesoftware HS/FS Experte lässt sich auch eine statische IP-Adresse vergeben. Hier lassen sich "IP-Adresse", "IP-Subnetzmaske" und "IP-Standard Gateway" einstellen.

Um das Gerät in Ihrem LAN zu finden, öffnen Sie im Windows-Explorer Ihres PCs den Bereich "Netzwerk". Dazu schalten Sie zunächst die Netzwerkerkennung im Netzwerk- und Freigabecenter in den Windows-Systemeinstellungen ein.

Im Bereich "Netzwerk" des Windows-Explorers sollte nun der Gira HomeServer sichtbar sein.

Durch Doppelklick öffnet sich nun die Index-Seite des Gira HomeServer.

Folgende Anmeldedaten sind bei Auslieferung eingerichtet:

Benutzer: admin

Passwort: admin

Damit ist der Verbindungstest abgeschlossen, das Gerät steht nun zur Programmierung des spezifischen Projektes zur Verfügung. Für die Programmierung nutzen Sie die aktuellste Version der Software "HS/FS Experte" von https://download.gira.de

#### <span id="page-10-0"></span>2.3.1 Verbindungstest ist nicht erfolgreich

Ist der Gira HomeServer im Windows-Explorer nicht sichtbar, versuchen Sie das Gerät über den Browser anzusprechen.

Nutzen Sie dazu die Informationen aus dem DHCP-Server Ihres Netzwerk-Routers, um die vergebene IP-Adresse zu ermitteln.

Sollte das Gerät dort nicht aufgelistet sein, verwenden Sie die IP-Adresse des Auslieferungszustandes: https://192.168.0.11 (Netzmaske ist 255.255.0.0).

Sollte das Gerät mit einer älteren Firmware ausgeliefert worden sein, verwenden Sie die IP-Adresse des Auslieferungszustandes: http://192.168.0.11/hs (Netzmaske ist 255.0.0.0).

Sollte das Gerät nicht erreichbar/sichtbar sein, prüfen Sie Ihre Netzwerkeinstellungen.

Gibt es weiterhin Unklarheiten bezüglich der IP-Adresse des Gira HomeServer, können ein Monitor und eine Tastatur an den Gira HomeServer angeschlossen werden. Der Monitor zeigt u.a. die eingestellte IP-Adresse mit der Netzmaske. Die Tastatur wird lediglich für die Aktivierung des Bildschirms benötigt.

#### <span id="page-10-1"></span>2.4 Installation des Inbetriebnahmeprogramms "HS/FS Experte"

- 1. Laden Sie die aktuelle Version "HS/FS Experte" von der Seite http://download.gira.de auf Ihren PC.
- 2. Entpacken Sie die zip-Datei.
- 3. Führen Sie das Setup aus.
- 4. Es wird im Windows Startmenü ein Auswahlmenü unter "Gira / HS+FS Experte" angelegt. Darüber sind alle Informationen und Programme zum Gira HomeServer erreichbar.

#### <span id="page-11-0"></span>3. Betrieb des Gira HomeServers

#### <span id="page-11-1"></span>3.1 Programmierung eines Gira HomeServers

Mit der Software "HS/FS Experte" wird der Gira HomeServer individuell auf die Bedürfnisse des Anwenders programmiert. Um das Programm schnell vollumfänglich Nutzen zu können, bietet Gira (Online-) Schulungen an (https://akademie.gira.de/).

Weiterhin existieren Musterprojekte, die sich mit der Installation der Software "HS/FS Experte" auf Ihrem PC befinden. Auf der Seite http://download.gira.de stehen weitere Musterprojekte zum herunterladen bereit.

#### <span id="page-11-2"></span>3.2 Firmware-Aktualisierung

Vor der ersten Programmierung des Gira HomeServers sollte die Firmware aktualisiert werden:

- 1. Starten Sie die Software "HS/FS Experte".
- 2. Öffnen Sie den Menüpunkt "HomeServer/Firmware hochladen".
- 3. Die Firmware kann über LAN oder über einen USB-Stick auf den Gira HomeServer übertragen werden.
- 4. Bei Übertragung über LAN: Tragen Sie die IP-Adresse Ihres Gerätes ein. Ab Version 4.11 können Sie die IP-Adresse über die Funktion "Gerät suchen" (Knopf neben der IP-Adresse) ermitteln.
- 5. Übertragen Sie die Firmware.

Bei der erstmaligen Inbetriebnahme lauten die Zugangsdaten

Benutzer: admin

Passwort: admin

Der Gira HomeServer startet neu und meldet sich nach Einsatzbereitschaft mit 3 Doppel-Signaltönen.

Um herauszufinden, welche Version der Firmware sich auf dem Gerät befindet, können Sie die Debug-Seite (siehe unten "URLs und Ports"), https://HSIP/hsinfo oder (ab Version 4.11) https://HSIP/ aufrufen.

Sollte kein Zugriff über LAN möglich sein, können Sie Tastatur und Monitor an das Gerät anschließen und die IP-Adresse vom Bildschirm ablesen.

#### <span id="page-12-0"></span>3.3 Gira HomeServer programmieren

- 1. Starten Sie die Software "HS/FS Experte".
- 2. Öffnen Sie ein Musterprojekt.
- 3. Stellen Sie in den Netzwerkeinstellungen DHCP (ab Version 4.11) oder eine IP-Adresse ein.
- 4. Vergeben Sie ein Passwort für jeden Benutzer.
- 5. Übertragen Sie das Projekt auf den Gira HomeServer (Menüpunkt "Übertragen").

Bei der erstmaligen Inbetriebnahme lauten die Zugangsdaten

Benutzer: admin Passwort: admin

Der Gira HomeServer startet neu und meldet sich nach Einsatzbereitschaft mit 3 Doppel-Signaltönen.

#### <span id="page-12-1"></span>3.4 Auf Werkseinstellung zurücksetzen

Das Gerät kann per USB-Stick auf die Werkseinstellung zurückgesetzt werden. Hierbei wird die Firmware-Version, die Umfang der Installation der Software "HS/FS Experte" ist, verwendet.

Danach hat der Gira HomeServer die Zugangsdaten wie bei der erstmaligen Inbetriebnahme.

Zu beachten: Alle auf dem Gerät befindlichen Daten werden bei diesem Vorgang gelöscht.

Weitere Informationen finden Sie in der Hilfe zur Software "HS/FS Experte".

#### <span id="page-12-2"></span>3.5 Firmware auf Version 4.8 zurücksetzen

Einsatzzweck: Für Anwender, die ein älteres Gerät durch ein neues Gerät ersetzen möchten und keine Projektumstellung auf eine neuere Version durchführen möchten.

Das Gerät kann per USB-Stick auf die die Werkseinstellung der Firmware 4.8 zurückgesetzt werden.

Danach hat der Gira HomeServer die Zugangsdaten wie bei der erstmaligen Inbetriebnahme.

Weitere Informationen finden Sie in der Hilfe zur Software "HS/FS Experte".

#### <span id="page-12-3"></span>3.6 Gira HomeServer als virtuelle Maschine

Für schnelleres Testen der Programmierung Ihres Projektes liegt eine ISO-Datei zur Erstellung einer virtuellen Maschine mit VMWare oder VirtualBox bei.

Weitere Informationen finden Sie in der Hilfe zur Software "HS/FS Experte".

#### <span id="page-13-0"></span>4. Bedienoberflächen

Folgende Bedienoberflächen können verwendet werden:

#### <span id="page-13-1"></span>4.1 Freie Visualisierung

Mit dem der Software "HS/FS Experte" besteht die Möglichkeit, das Gebäude in Form von z. B. hinterlegten Grundrissen und den platzierten Aktoren und Sensoren zu visualisieren. Die freie Visualisierung kann mit den gängigen Browsern und dem HSClient bedient werden.

#### <span id="page-13-2"></span>4.1.1 HSClient

Das Programm befindet sich in den "Öffentlichen Dokumenten" im "tools/client"-Unterverzeichnis des HS/FS Experte. Die Dokumentation zum HSClient kann über das Windows-Startmenü aufgerufen werden.

#### <span id="page-13-3"></span>4.2 QuadClient

Um dieses Programm nutzen zu können, muss Ihr Projekt mit der Software HS/FS Experte/ QuadConfig parametrisiert sein.

#### <span id="page-13-4"></span>4.3 Apps

Für iOS und Android steht die App "Gira HomeServer/FacilityServer" im jeweiligen App-Shop zur Verfügung. Diese Apps können nur im Zusammenhang mit einer QuadClient-Konfiguration genutzt werden.

#### <span id="page-13-5"></span>5. Fernzugriff

Gira bietet über das Gira Geräteportal https://geraeteportal.gira.de/ oder ein Modul für den Fernzugriff (z.B. den Gira S1) die Möglichkeit, von außen über das Internet auf den Gira HomeServer zuzugreifen. Es steht u.a. ein Dynamic DNS-Service zur Verfügung.

#### <span id="page-13-6"></span>6. Software-Schnittstellen

Auf der Seite https://developer.gira.de/ gibt es Informationen für Entwickler. Hier erhalten Sie Informationen, z. B. für die Entwicklung von eigenen Logikbausteinen, der Nutzung von Programmschnittstellen, der Erstellung von eigenen Bedienoberflächen, etc.

#### <span id="page-13-7"></span>7. Lizenzen

Im HS/FS Experte-Ordner finden Sie die Lizenz-Datei mit allen Informationen zu eingesetzten Komponenten.

Alternativ können Sie die Lizenz-Liste auch über die Startseite aurufen (Link unten auf der Seite).

#### <span id="page-14-0"></span>8. Linkliste

Adressen auf dem Gerät: https://HSIP/ - Geräteseite https://HSIP/hsinfo - Informationen zur eingesetzten Version https://HSIP/hs - Aufruf der freien Visualisierung https://HSIP/hslist - Abruf von Listen (z.B. Debug-Seite, Daten-Archive, usw.) https://HSIP/hscert - Verwalten von Zertifikaten https://HSIP/hsknxkeys - Verwalten des KNX-Schlüsselbunds (bei Verwendung von KNX Secure) https://HSIP/opt/hsmonitor/ - Überwachung von K.-Objekten (wenn projektiert) https://HSIP/license - Lizenzen zu eingesetzten Komponenten in der Firmware https://HSIP/opt/hsav-gira/ - Aufruf der Ajax-Visu

Adressen im Internet:

https://akademie.gira.de/ - Online-Schulungen zu Gira Produkten

https://developer.gira.de/ - Entwicklerinformationen zu Gira Produkten

Gira Giersiepen GmbH & Co. KG Elektro-Installations-Systeme

Industriegebiet Mermbach Dahlienstraße 42477 Radevormwald

Postfach 12 20 42461 Radevormwald

Deutschland

Tel +49(0)21 95 - 602-0 Fax +49(0)21 95 - 602 -339

www.gira.de info@gira.de

# **GIRA**